## **Office 365 telepítése**

Először jelentkezzünk be <https://services.kifu.hu/login>

oldalon a kréta belépési adatainkkal.

Majd kattintsunk a licensz adatok megtekintése linkre

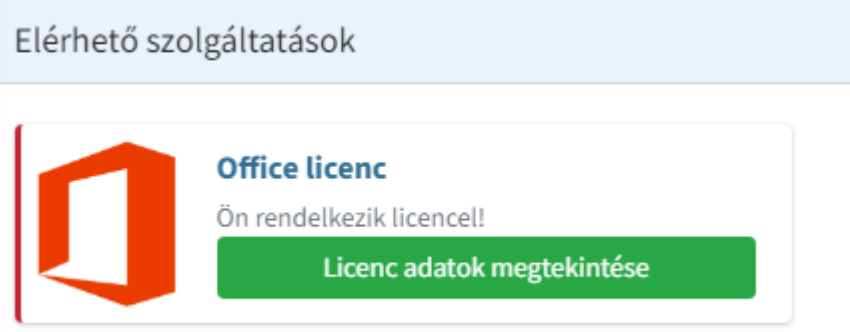

A megjelenő ablakban kattintsunk az ugrás az office oldalára linkre

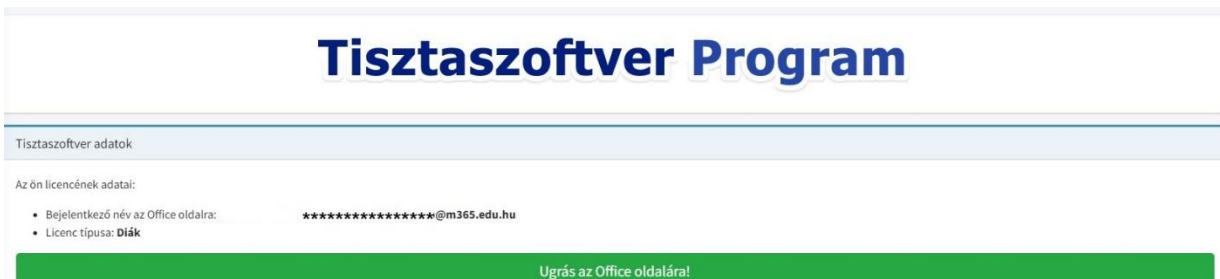

Itt az előző képernyőn látott @m365.edu.hu emailcímet írjuk be.

majd a bejelentkezés krétával opciót válasszuk.

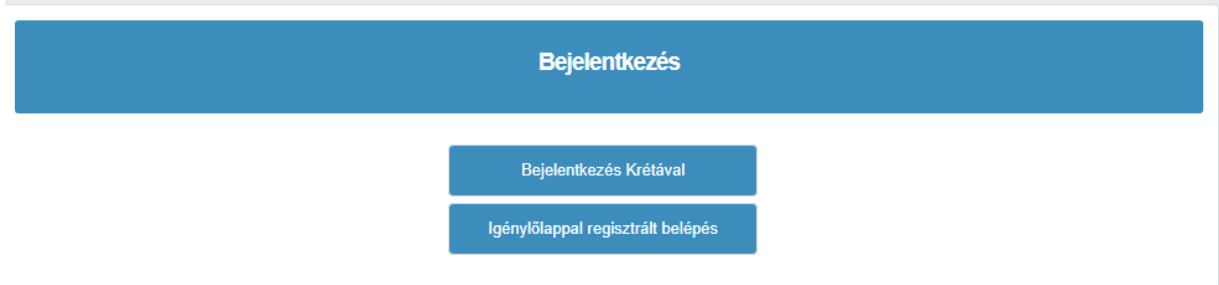

Itt a kréta belépéshez használt adatainkra lesz szükség.

Válasszuk a fiók megtekintése opciót, itt pedig az office alkalmazások menüpontot. Töltsük le az officesetup alkalmazást, majd indítsuk el a telepítést

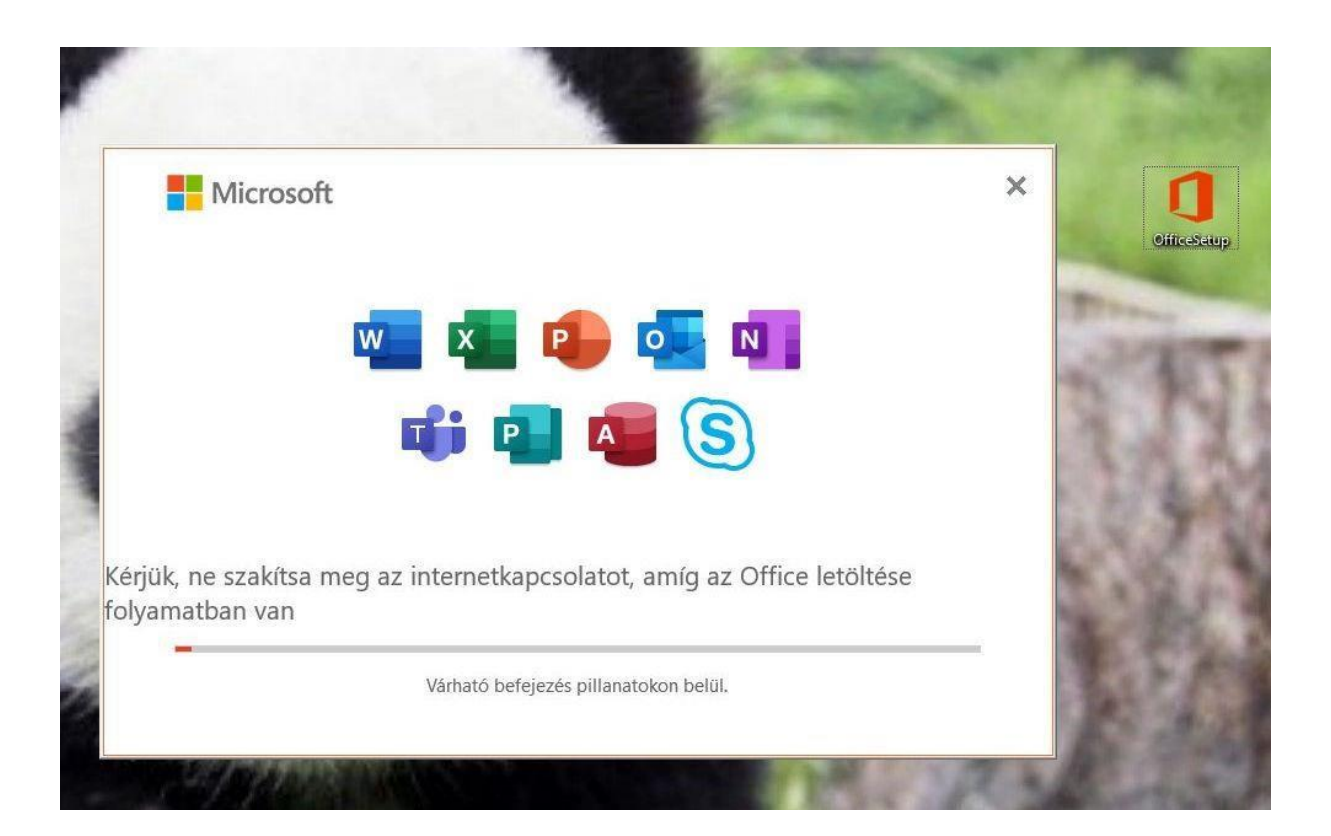

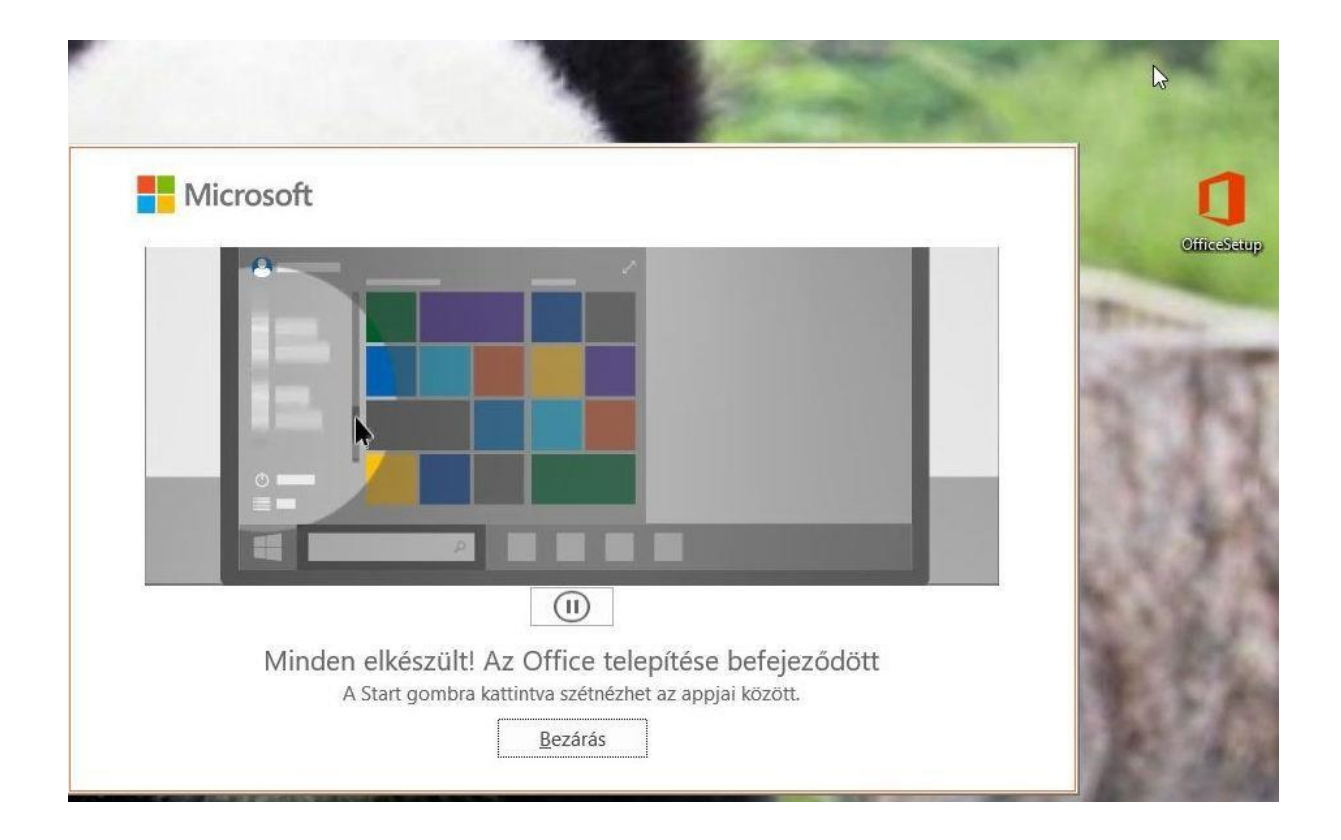

Nyissuk meg valamelyik office alkalmazást (word, excel, powerpoint, access)

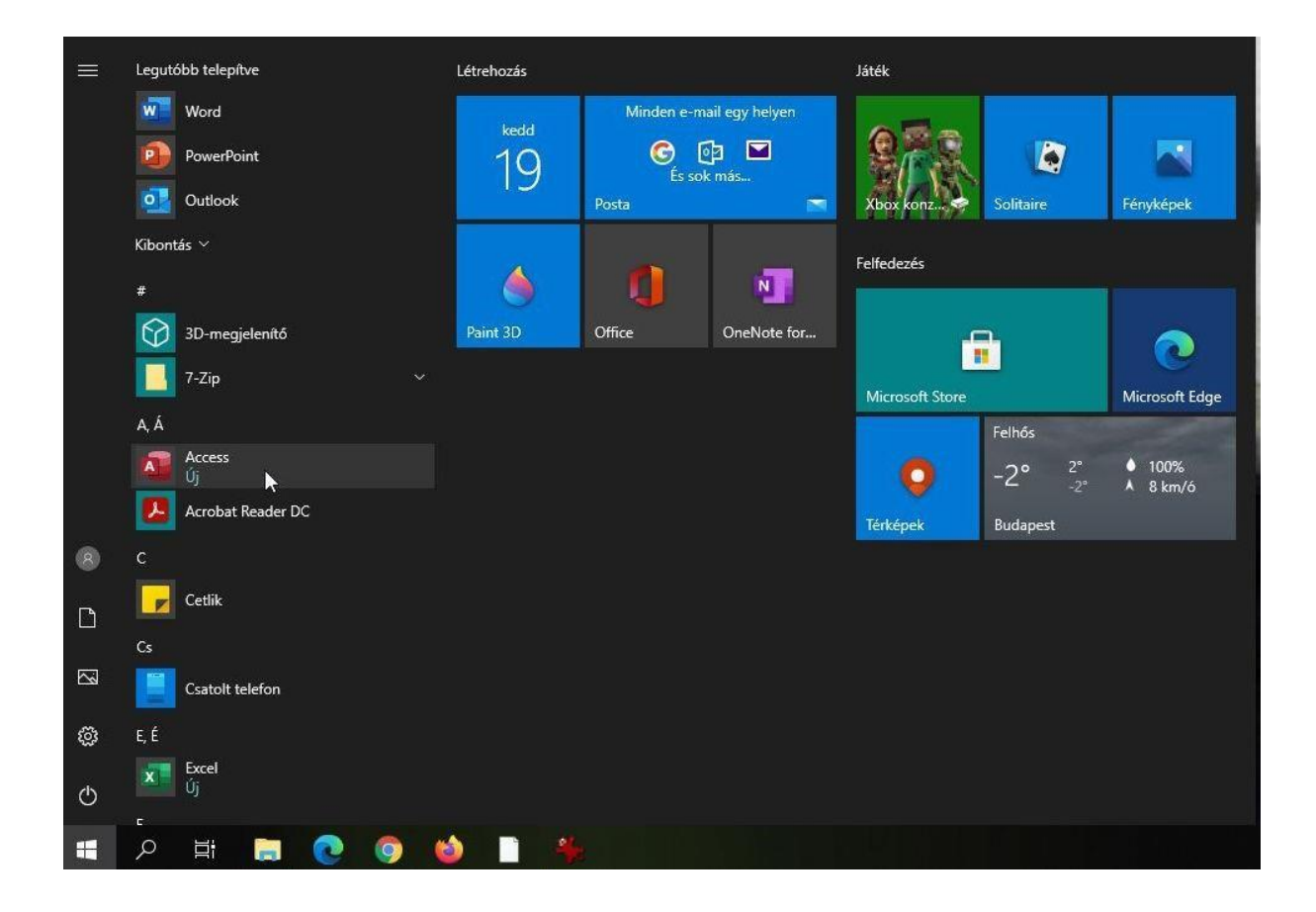

## Figyelmeztet, hogy be kell jelentkezni

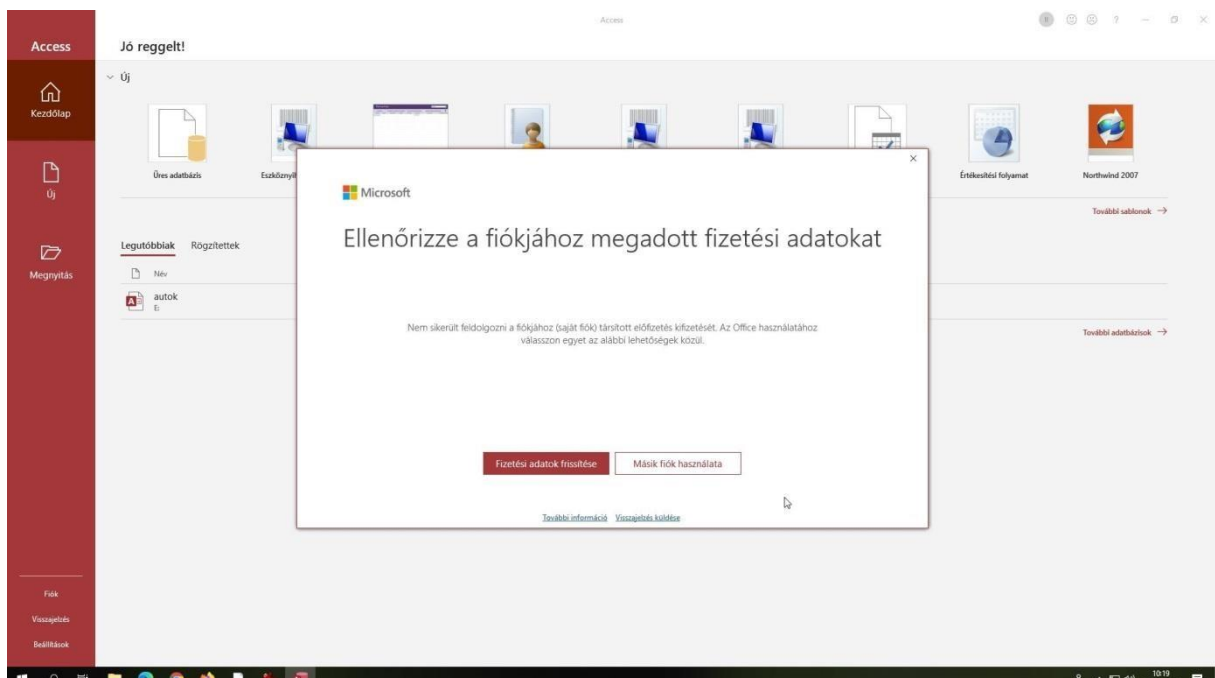

Jelentkezzünk be @m365.edu.hu emailcímmel. Majd a korábban már használt krétás belépési felületen aktiváljuk az előfizetést.

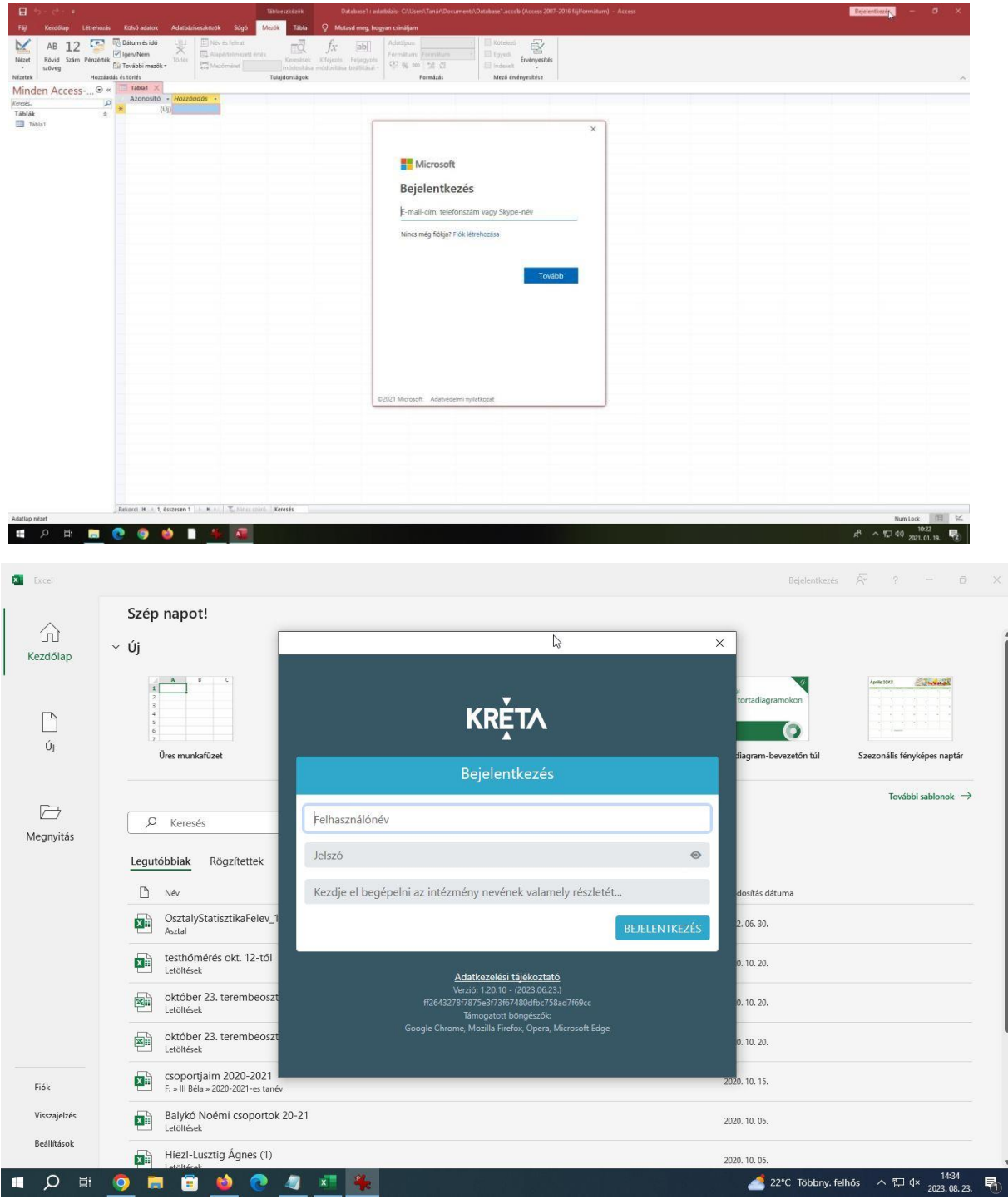

Figyelmeztetni fog egy üzenetben az aktiválásra (a sárga sávban) Kattintsunk

az aktiválásra a menüben:

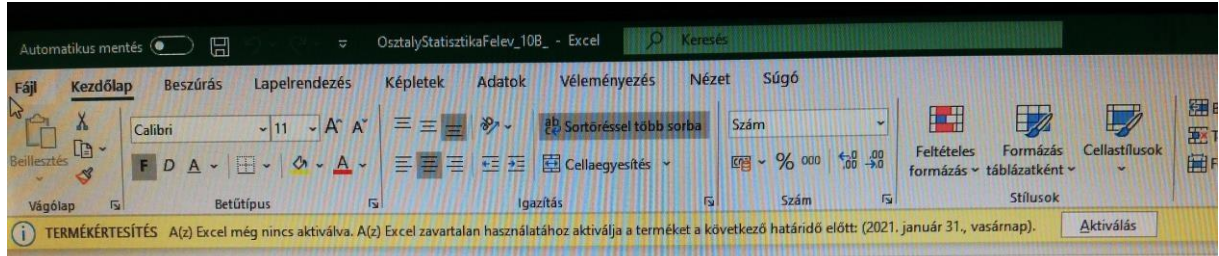

## Kész is az aktivált előfizetésünk!

## Fiók

Felhasználói adatok

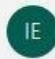

Másik fénykép használata Bemutatkozás Kijelentkezés Fiókváltás

Fiók adatvédelmi beállításai

Beállítások kezelése

Office-háttér:

Termékinformációk **Nicrosoft** 

Előfizetéses termék Nagyvállalati Microsoft 365-alkalmazások

Tulajdonos @bajabela.hu  $\downarrow$ A termék tartalma:

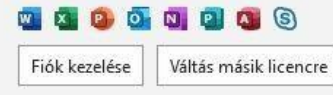